# **NextGen Non-Attorney Limited Participants**

A Non-Attorney Limited Participant Filer is anyone acting on behalf of a governmental unit, corporation, partnership, limited liability company, association, and trust, as well as an individual acting in a representative capacity (such as under a power of attorney) for another. To use NextGen, a Limited Participant Filer must have an individual upgraded PACER account. Except for an approved personal financial management course provider who only may file Official Form 23, limited filing privileges shall include the authorization to file or withdraw a proof of claim, notice of mortgage payment change, notice of postpetition mortgage fees, expenses, and charges, response to a notice of final cure payment, request for notices or notice/service, notice of appearance, reaffirmation agreement, creditor change of address, or transfer of claim via the Internet with the Clerk's Office. The Clerk may authorize the registration of a person for other, limited purposes.

#### **Have Upgraded PACER and CM/ECF Accounts**

• If you have both an upgraded PACER account and a CM/ECF Account, follow the steps to link your account. See Linking a PACER Account to NextGen.

# **Have a Legacy PACER Account and CM/ECF Account**

- If you have a legacy PACER account and a CM/ECF Account, you must first upgrade your PACER account. See Upgrading Your PACER Account. The **User Type** should be **Individual**, **Federal Government** or **State or Local Government**, as appropriate. If prompted, the **Role in Court** should be **Creditor**
- After you have upgraded your PACER account, follow the steps to link your account. See Linking a PACER Account to NextGen.

#### **Do Not Have a PACER Account, but Have a CM/ECF Account**

• If you do not have your own PACER account, follow the steps to register for an account. See Registering for a PACER Account.

• Go to [www.pacer.uscourts.gov.](http://www.pacer.uscourts.gov/) From the Register for an Account drop-down menu, select Non-attorney Filers for CM/ECF

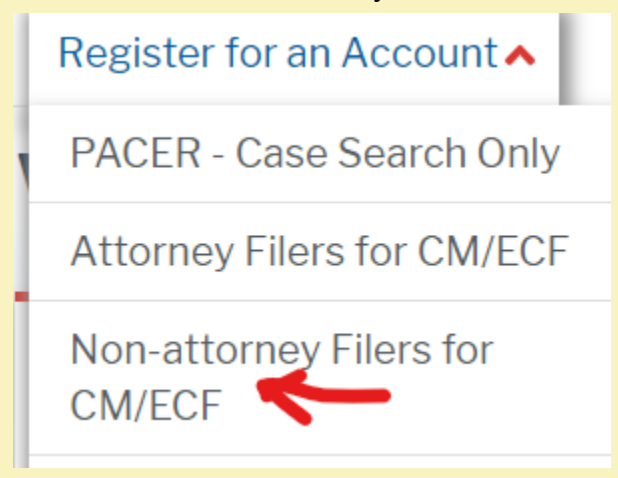

# • Complete the Non-Attorney E-File Registration.

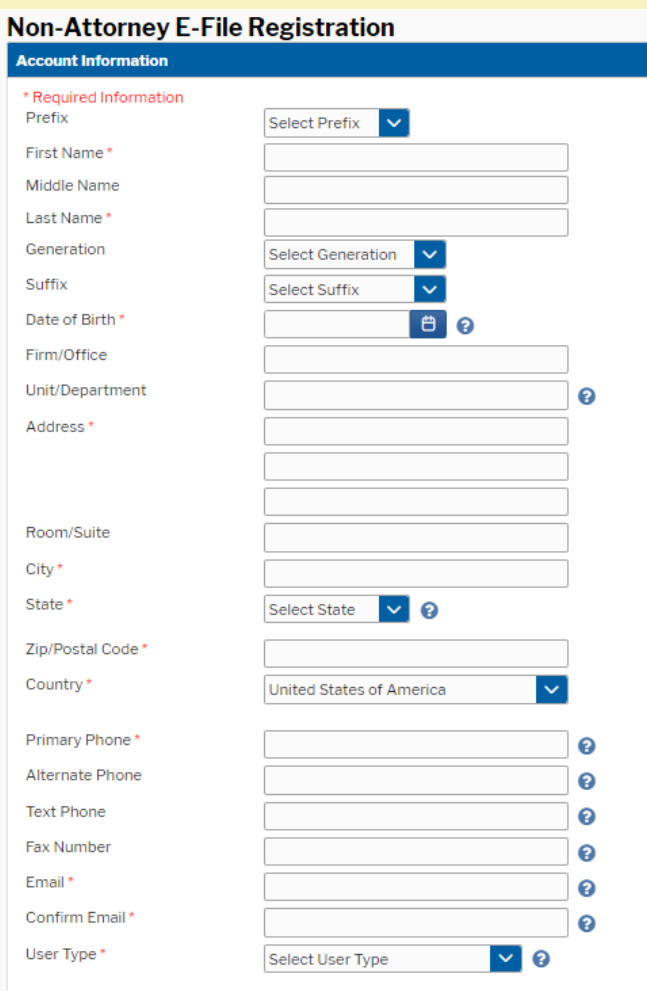

• For filers other Governmental entities, Select the **User Type** of **Individual**.

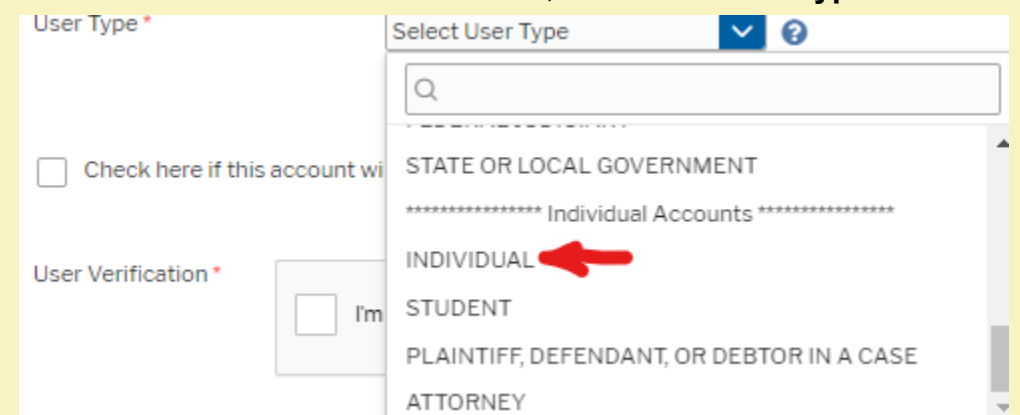

• Governmental filers should select the **User Type** of **Federal Government** or **State or Local Government**, as appropriate.

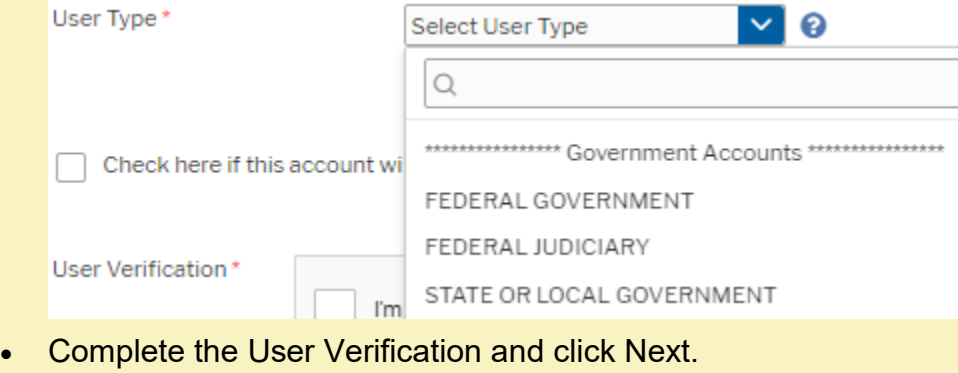

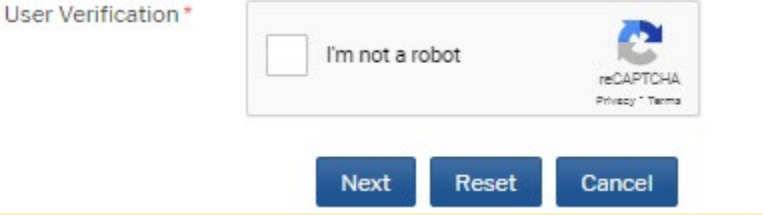

• If you get a message that an account already exists, click Continue.

#### **Alert: Account Already Exists**

The information you entered in the registration form matches an existing account. Please click the Forgot Password button to reset your password. If you wish to create a new account, click Continue to complete the registration process. If you know your username and password, click the Login button to access the maintenance area of this site. If you need assistance, please call the PACER Service Center at (800) 676-6856 between 8 AM and 6 PM CT Monday through Friday. Otherwise, please email us at pacer@psc.uscourts.gov.

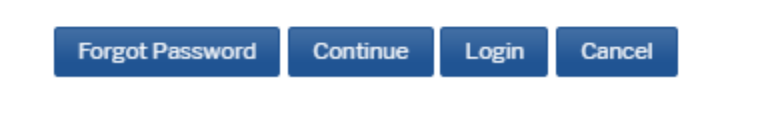

• Create a username, password and security questions and click Next

### **Non-Attorney E-File Registration**

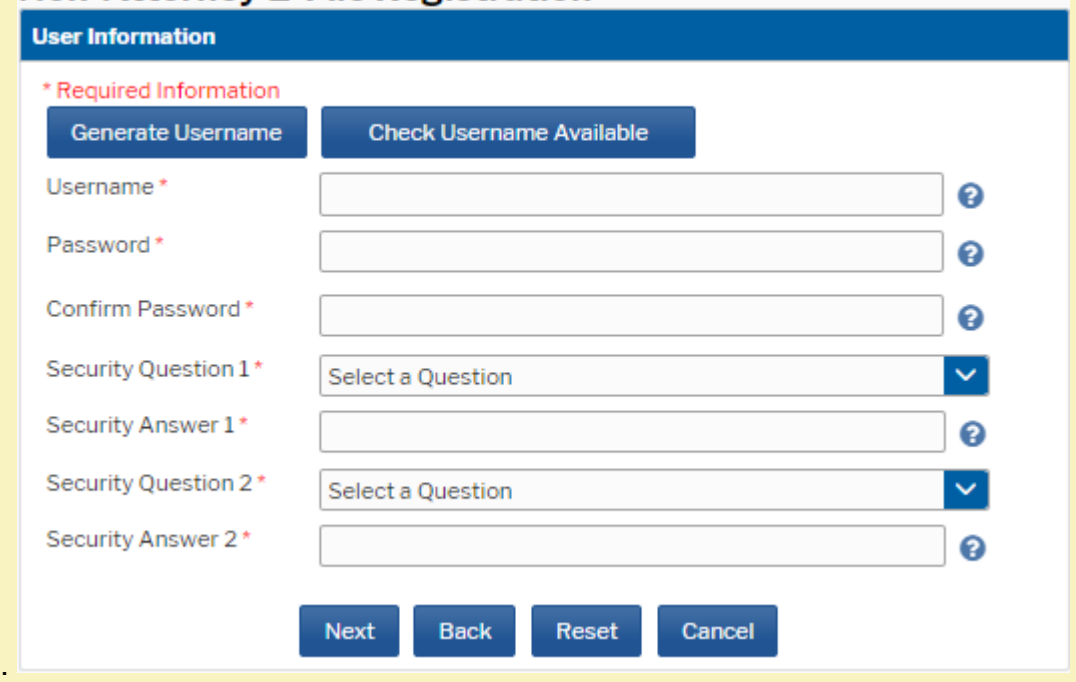

• You will be directed to the Payment Information screen. Payment information is optional. If you do not provide a credit card it will not affect your ability to e-file.

There is no registration fee. However, the Judicial Conference of the United States has established a fee for access to information in PACER. All registered users will be charged as follows:

- Use of PACER systems will generate a \$.10 per-page charge and is capped at \$3.00 for single documents and case-specific reports that are more than 30 pages (e.g., docket reports, creditor listings, and claims register). NOTE: The \$3.00 cap does not apply to search returns, reports that are not case specific, lists of cases, or transcripts.
- Audio files of court hearings retrieved via PACER will generate a \$2.40 per-file charge.
- · Judicial opinions accessed via PACER will not generate a charge. • If your usage does not exceed \$30 in a quarter, fees are waived.

Providing a credit card is optional. If you would like to register without providing a credit card, click Next below without entering any information on this screen. For instant access to PACER, we will validate the credit card information you provide here. There is no registration charge; however, the credit card will be charged quarterly for any fees incurred. If you submit your registration request without providing credit card information, you will receive an activation code by U.S. mail in 7-10 business days.

\*\* Credit card data is optional here. However, if you do provide a credit card, the marked fields below are required.

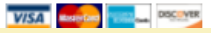

• Acknowledge the PACER Policies and Procedures and click Submit.

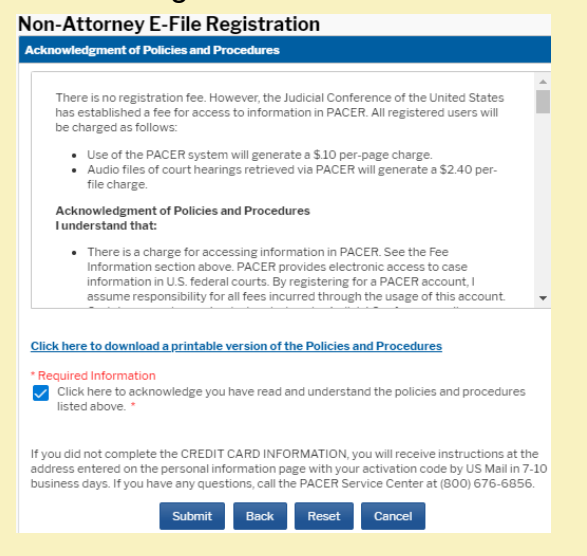

• Click Continue. Exit out of PACER. Do not complete the non-attorney e-file registration.

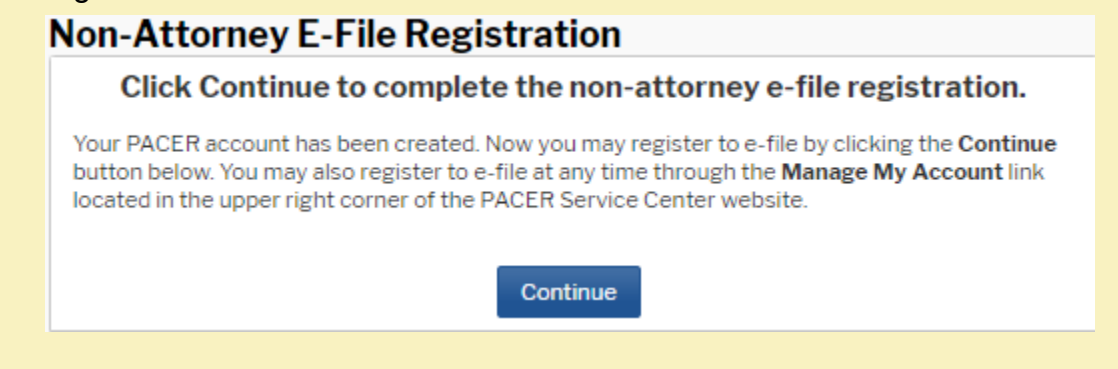

• After you have established your PACER account, follow the steps to link your account. See Linking a PACER Account to NextGen.

#### **Do Not Have a PACER Account or CM/ECF Account**

- Complete the appropriate Limited Participant Registration Form located [here](https://www.vaeb.uscourts.gov/cmecf-getting-started#forms) and submit the completed form to the address of the divisional office listed on the form.
- If you do not have your own PACER account, follow the steps to register for an account. See Registering for a PACER Account and set forth above. After you submit your Pacer Registration, the non-attorney e-file registration screen will appear. Click Continue.

# **Non-Attorney E-File Registration**

Click Continue to complete the non-attorney e-file registration.

Your PACER account has been created. Now you may register to e-file by clicking the Continue button below. You may also register to e-file at any time through the Manage My Account link located in the upper right corner of the PACER Service Center website.

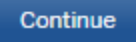

• Complete the E-File Registration request through PACER. Select **U.S. Bankruptcy** Court as the Court Type, **Virginia Eastern Bankruptcy Court** as the Court. Creditors should select **Creditor** as the Role in Court. Approved personal financial management course provider should select Party as the Role in Court.

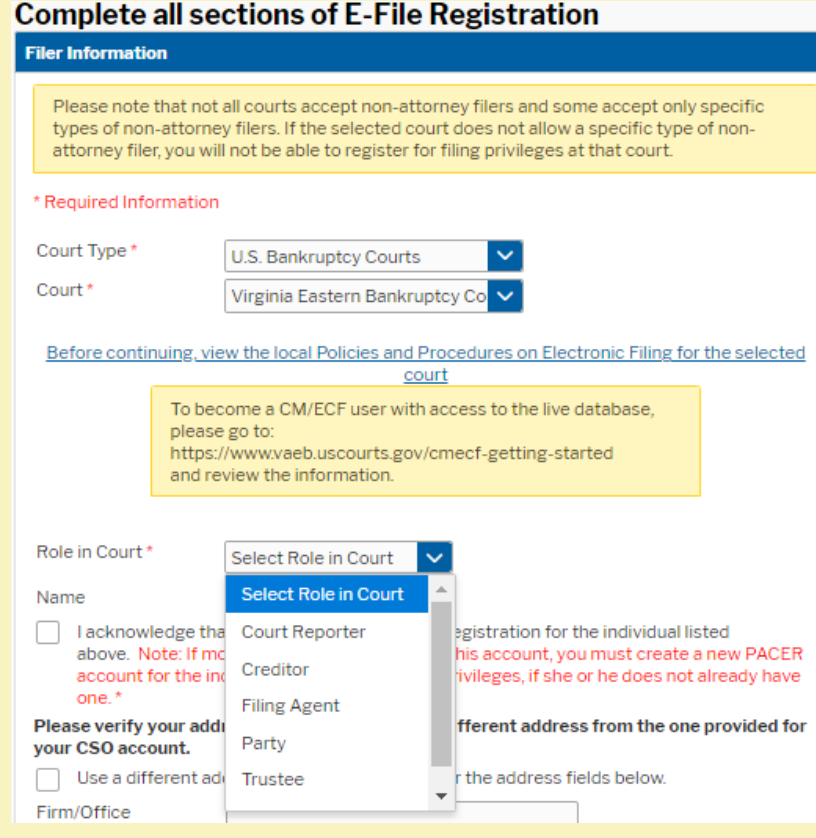

• Check the box to complete the acknowledgement under the Role in Court and select your Delivery Formatting and Frequency. Click Next.

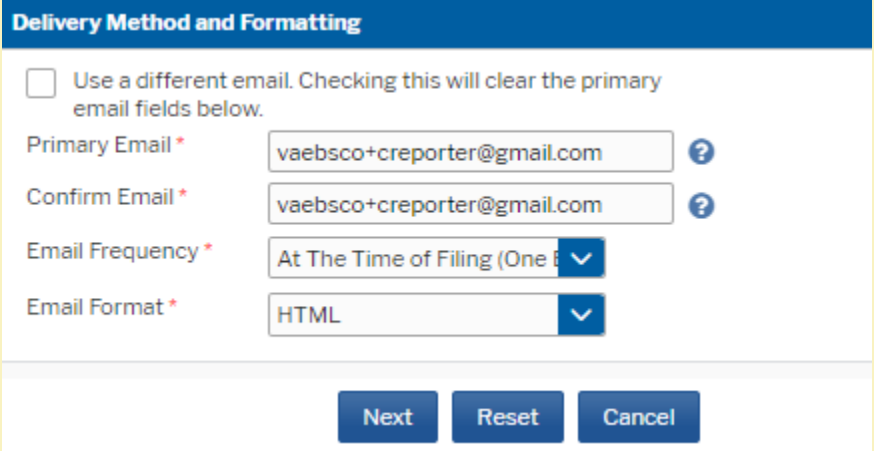

• The Payment Information screen appears. It is optional to add credit card information as a default method of payment of Court fees. Add if so desired. Please note the Virginia Eastern Bankruptcy Court does not accept ACH payments. Click Next when finished or to bypass this screen.

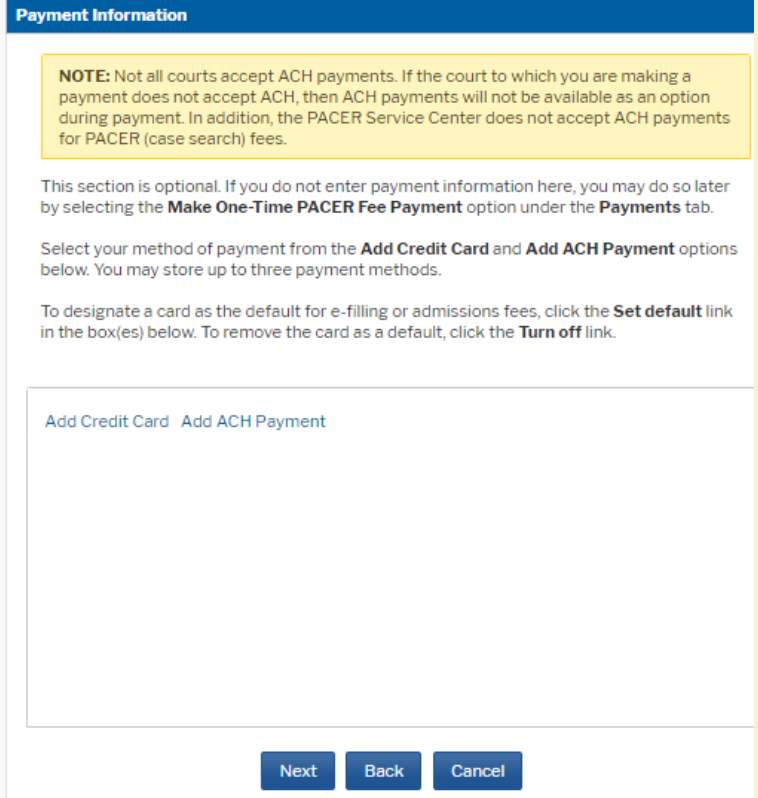

• Acknowledge the Non-Attorney E-filing Terms and Conditions and click Submit.

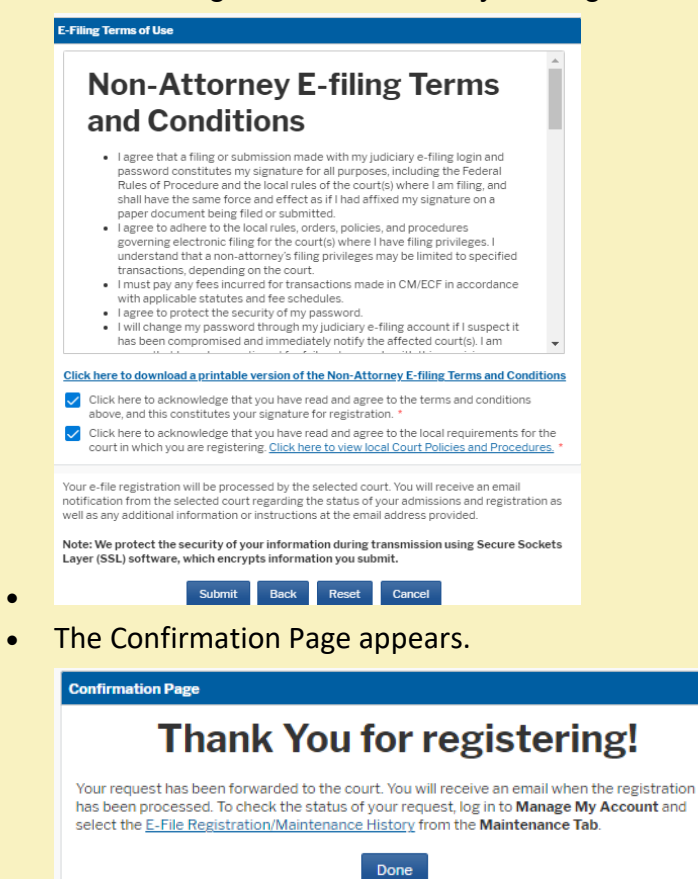

• You will be notified when your account is accepted or rejected for e-filing by the Court.